Comment **fusionner** vos cours dans Maestro - Connectez-vous avec l'accès abrégé de votre nom d'utilisateur (ex: mbisso2) au lien suivant: [https://maestro.uottawa.ca/](https://maestro.uottawa.ca/en/login)

## Cliquez sur le bouton Fusionner des cours

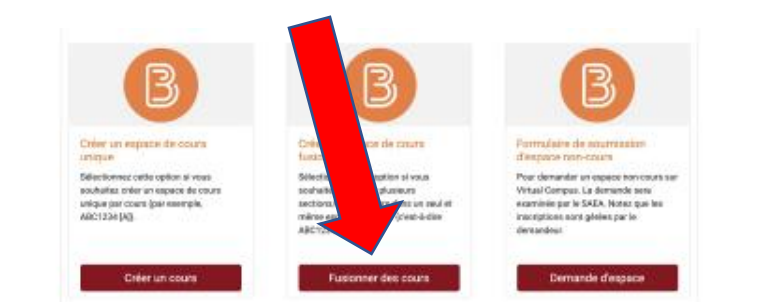

## **IMPORTANT:** Si vous enseignez plus d'un cours, chaque création et fusionnement doit être fait individuellement.

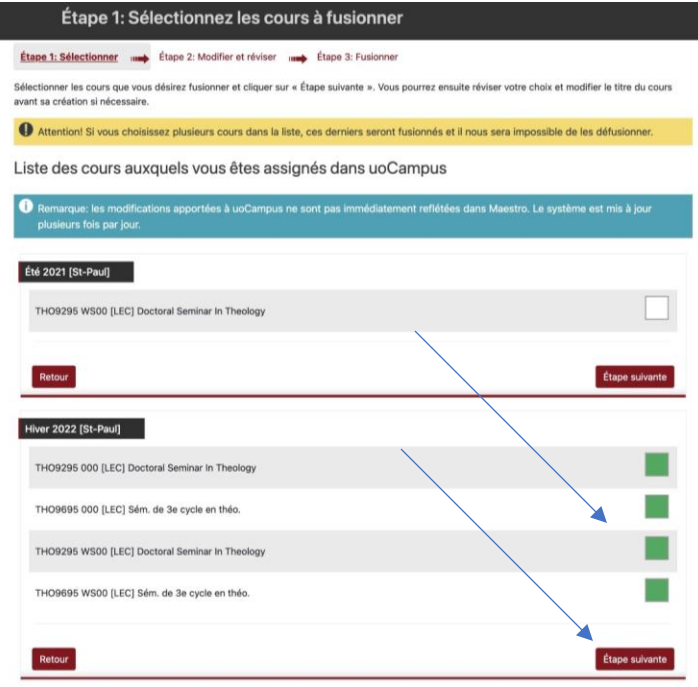

Révisez les cours qui seront créés et fusionnés et modifiez le titre si nécessaire. Prenez un moment pour lire l'avis droit d'auteur. Pour créer le cours, cliquez sur le bouton Créer **l'espace de cours.**

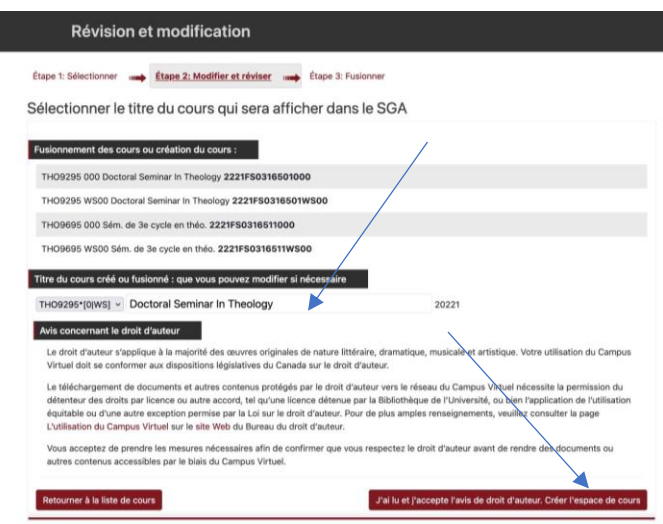

Note: Un astérisque \* apparaît au titre dans BrightSpace ce qui veut dire que des cours ont été fusionnés. Par contre, seulement un code apparaît. Si vous désirez ajouter le deuxième code au titre, vous pouvez le faire en choisissant "Information sur le cours" dans BrightSpace.

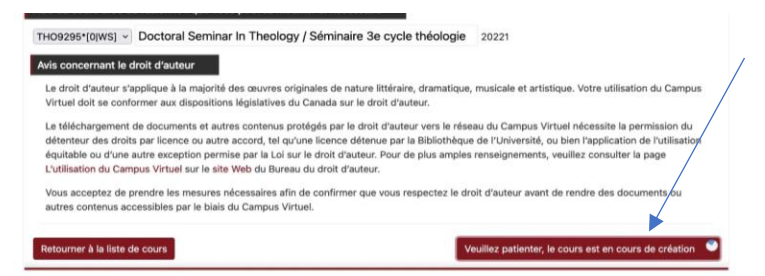

## Une foisle cours créé, vous pouvez choisir l'une des options suivantes:

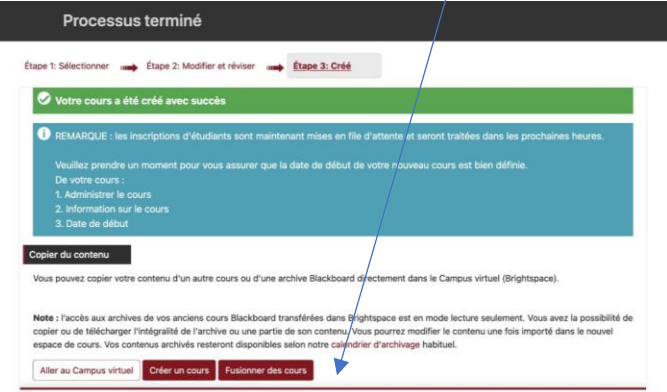

Note: La liste de classe suivra dans un délai de 24 heures approximativement.

Pour plus d'information, tutoriels et accès à des liens, visitez notre [page web "Outils pour](https://ustpaul.ca/fr/service-des-technologies-de-l-enseignement-et-de-l-apprentissage-professeurs_422_1177.htm)  professeurs"

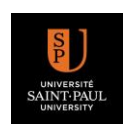